## **Guida alla creazione di una riunione ZOOM**

Accedere alla piattaforma,

Accedere al corso "Ricevimenti"

Attivare la modalità modifica cliccando sul tasto posto in alto a destra e poi

Attiva modifica

Scorrere fino a trovare il vostro nome *nome* per aggiungere il ricevimento cliccare su

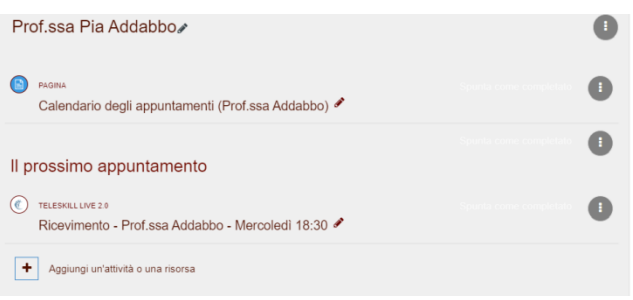

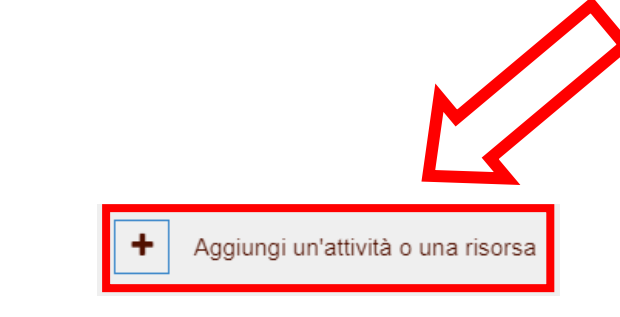

Si aprirà questo menù, cliccare su "riunione Zoom" o cercarla nell'apposito riquadro

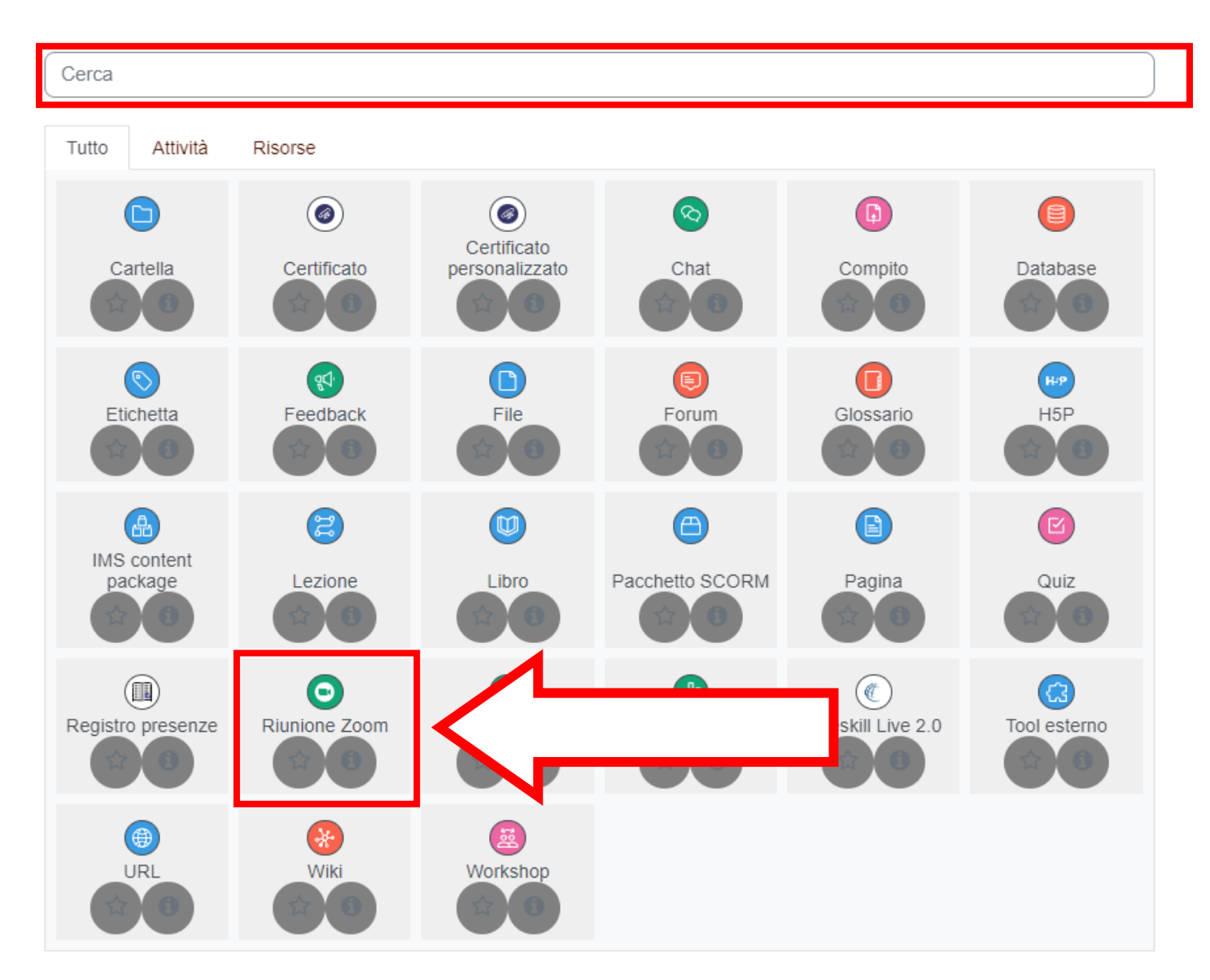

1. Impostare il titolo del ricevimento (es. Ricevimento del 05.05.23 ore 15:00)

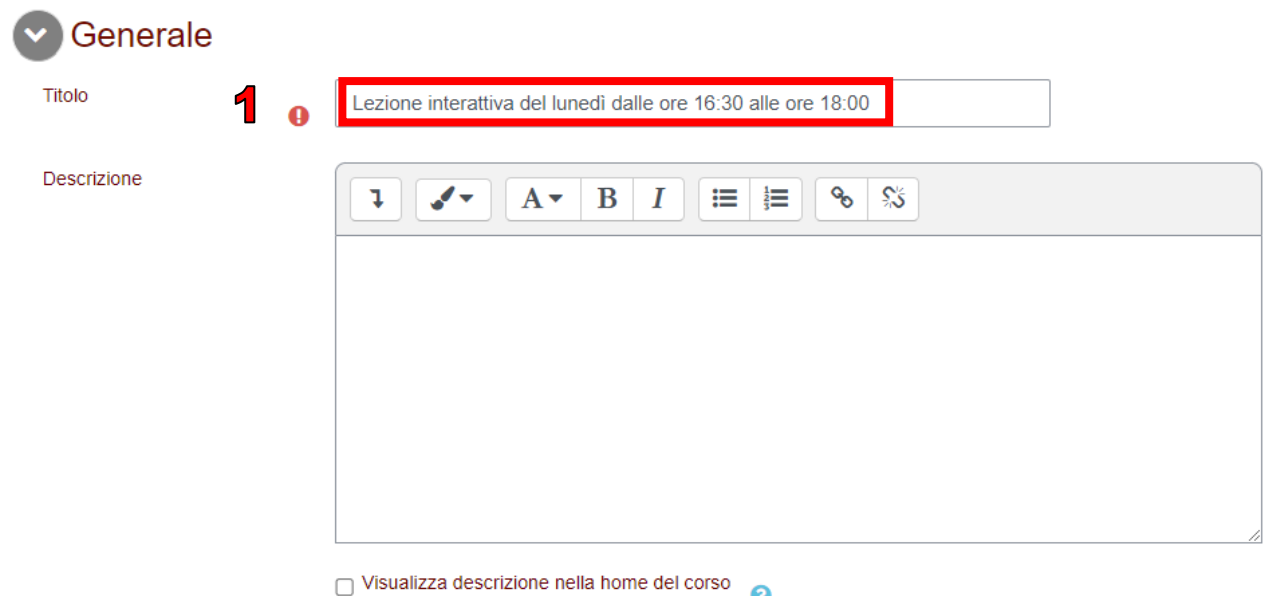

Alla voce Programmazione indicare il giorno/mese/anno e ora in cui si terrà il ricevimento e la sua durata

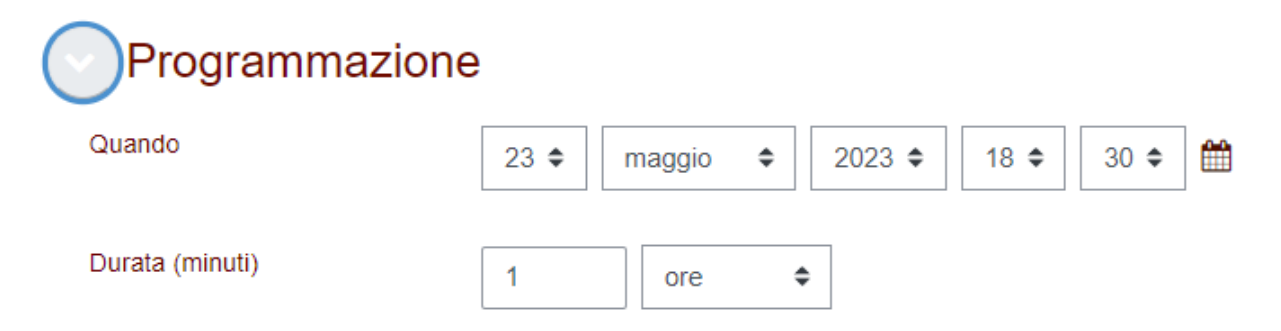

NB. Se il ricevimento è ricorrente selezionare Riuione ricorrente ed indicare il **GG** e la durata della ricorrenza, in questo modo la Riunione si creerà **AUTOMATICAMENTE** e non sarà più necessario configurarla.

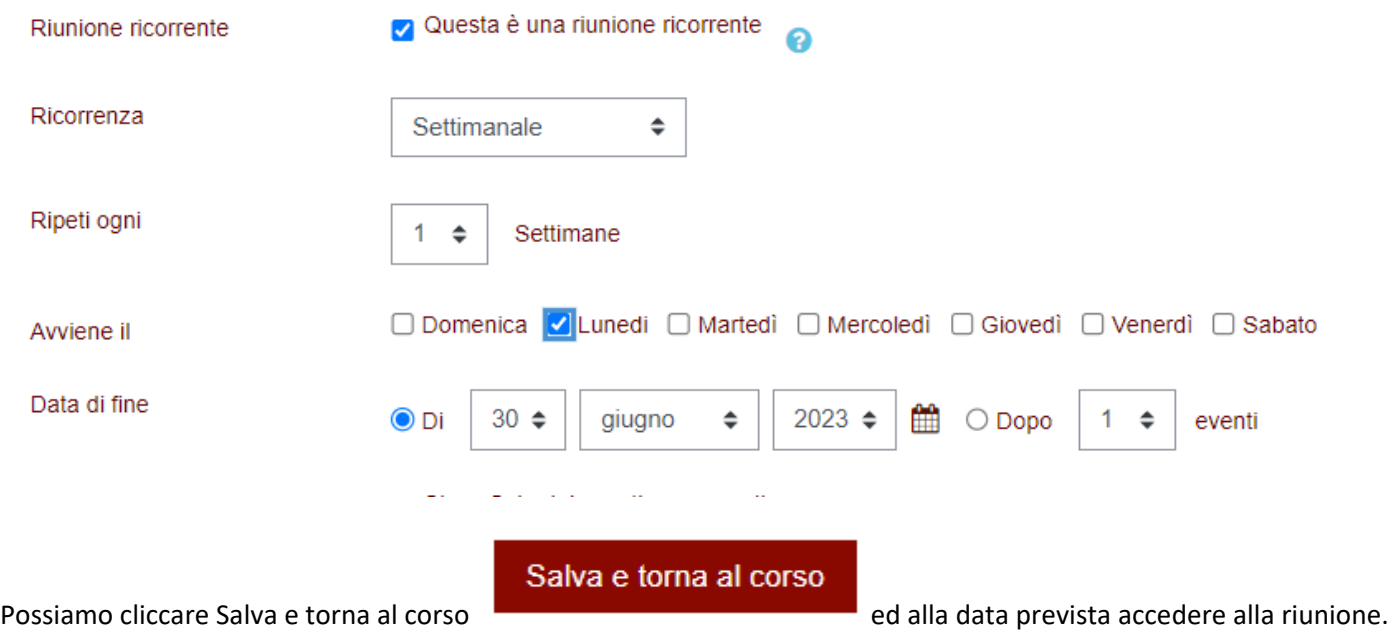